# Tutoriel explorateur de fichiers

#### Branchez et retrouvez une clé USB

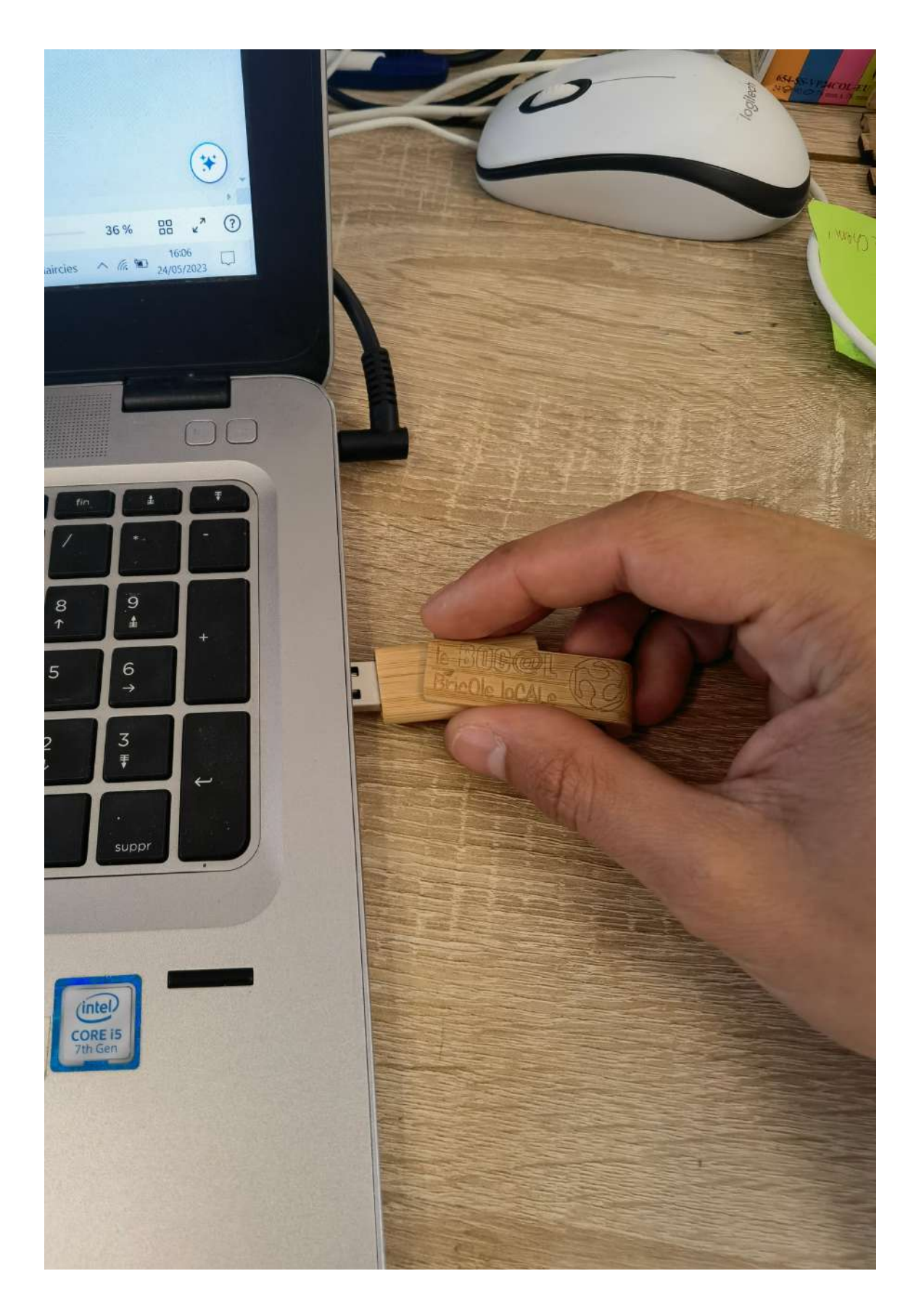

## **Une fois branché, vous allez pouvoir ouvrir votre explorateur de fichiers.**

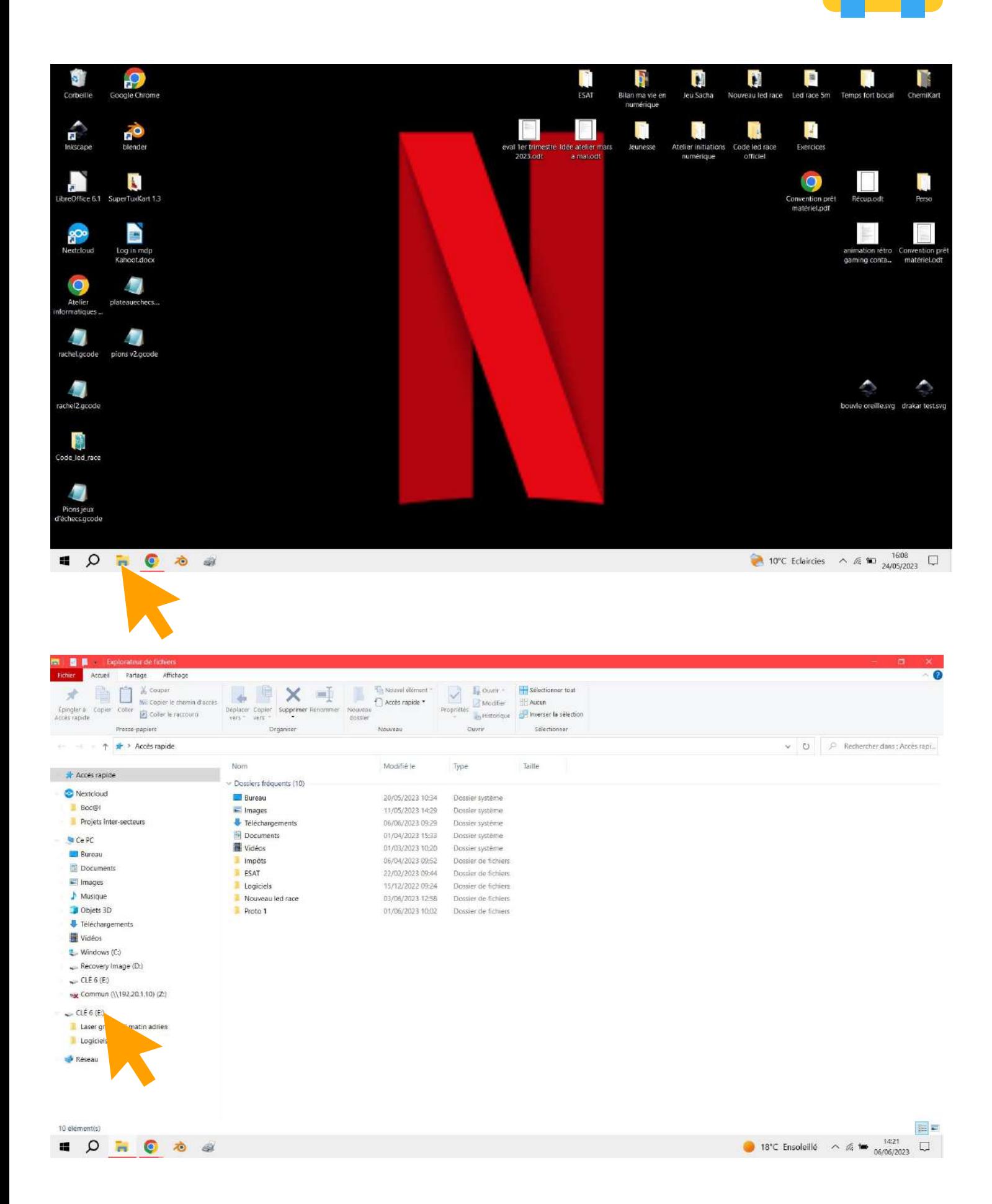

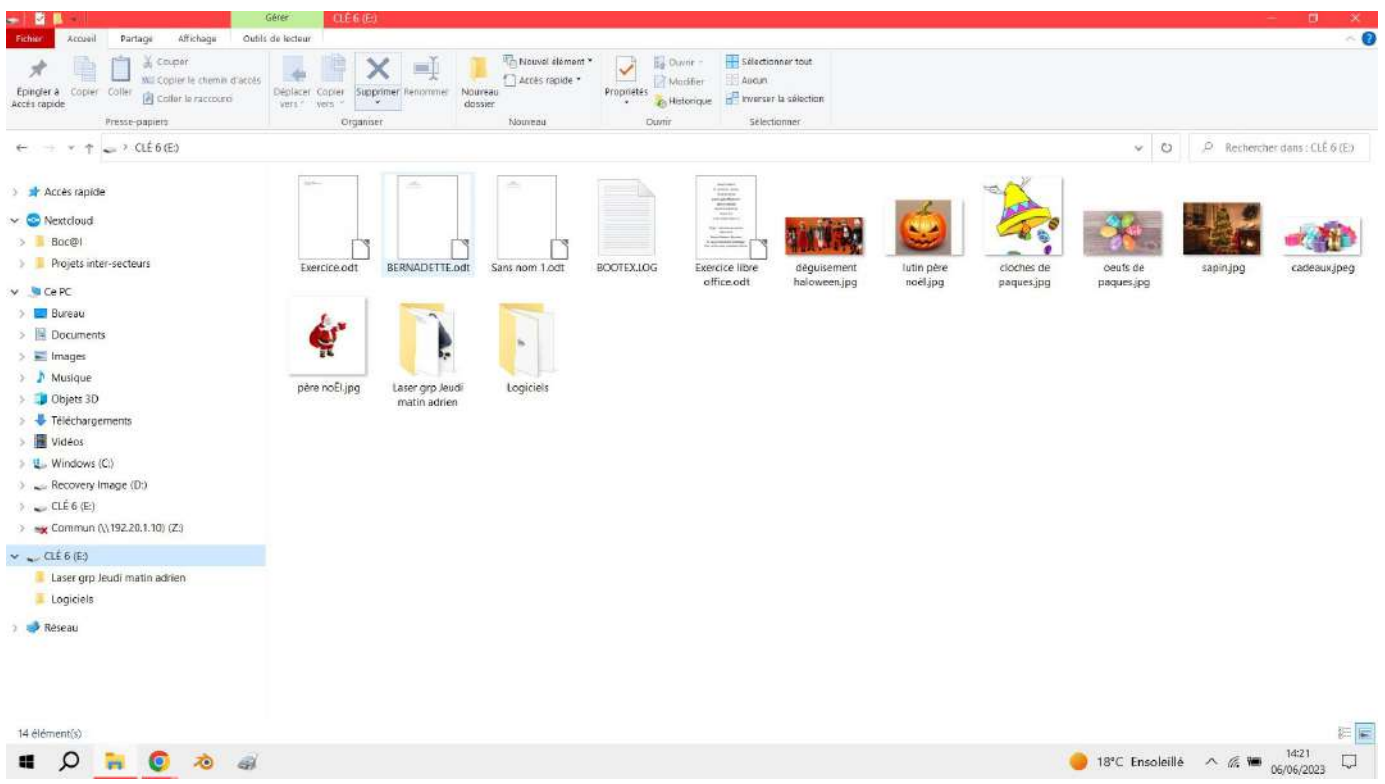

## **Copier / coller un fichier de votre clé sur votre ordinateur**

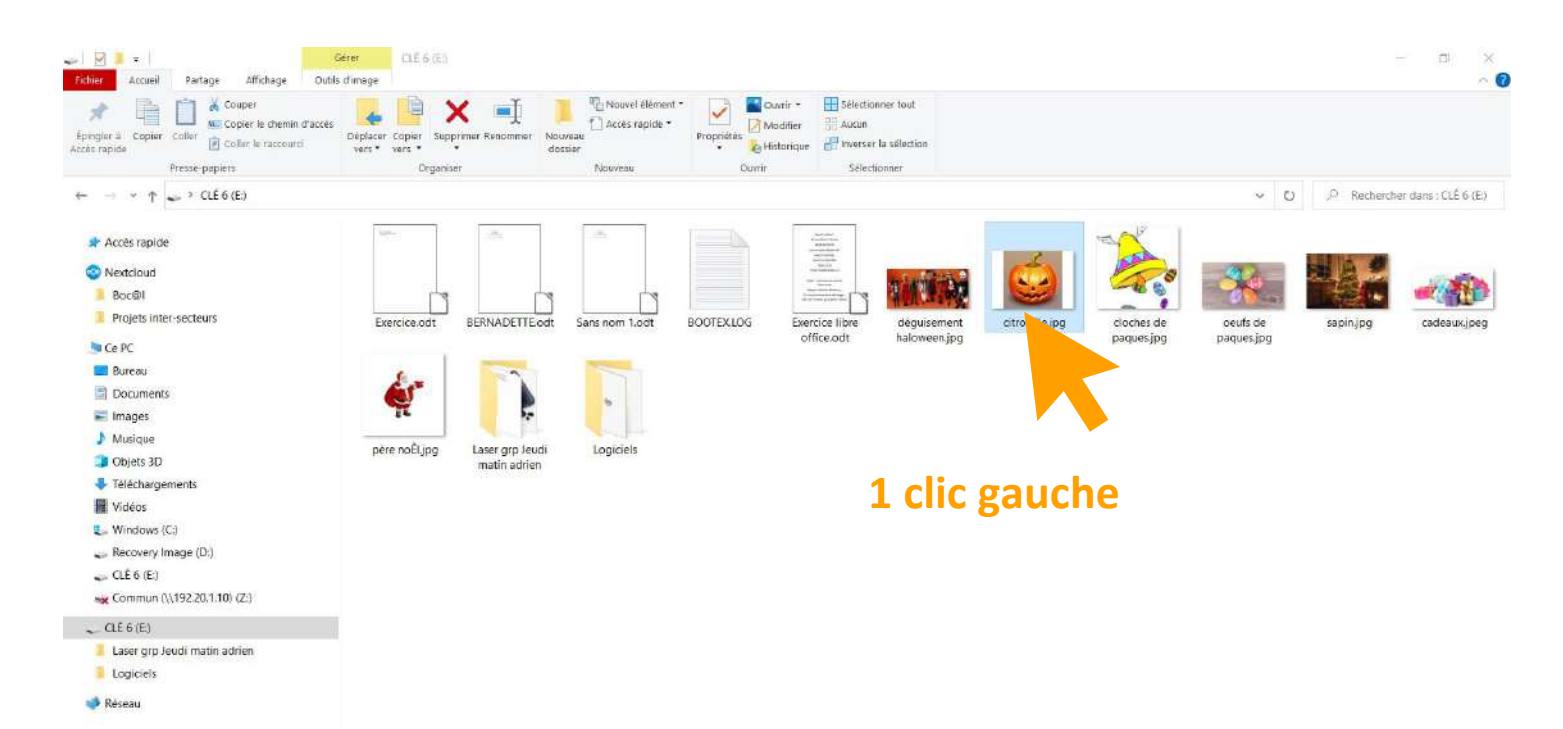

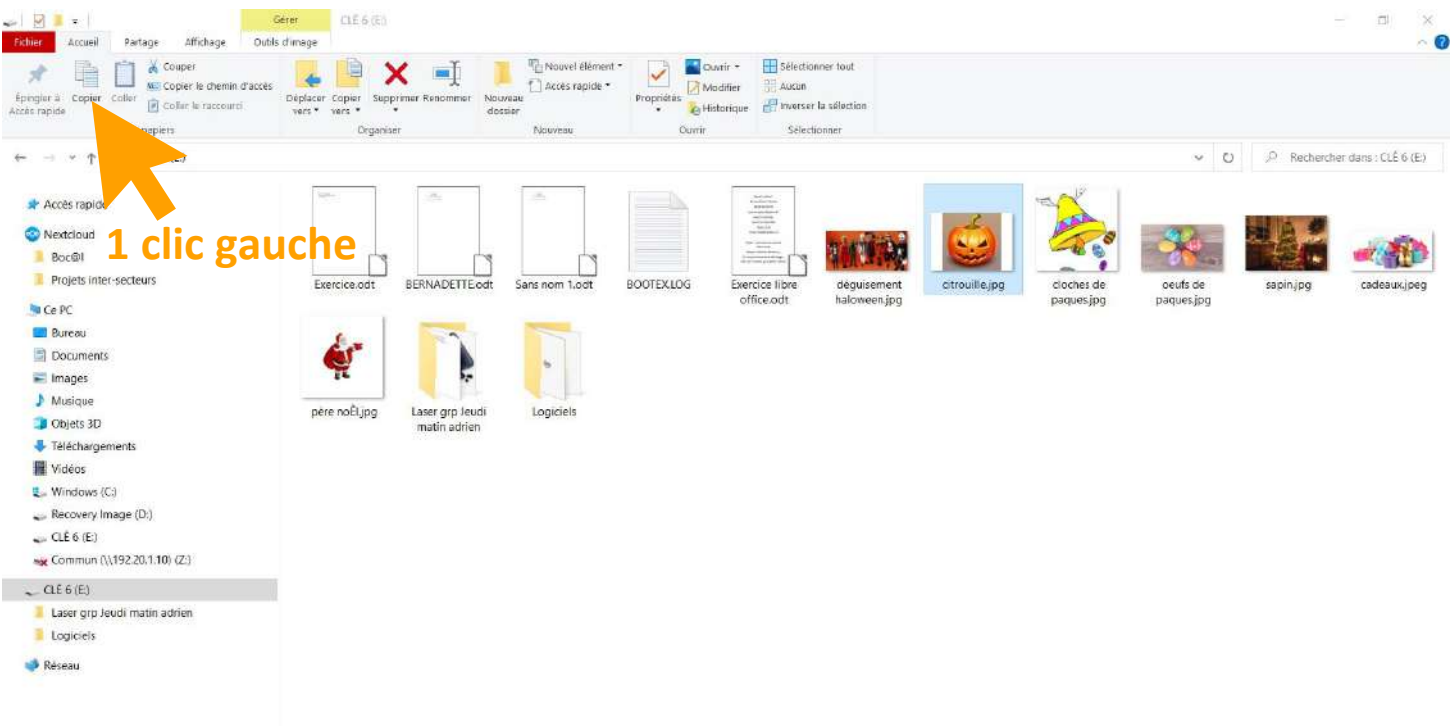

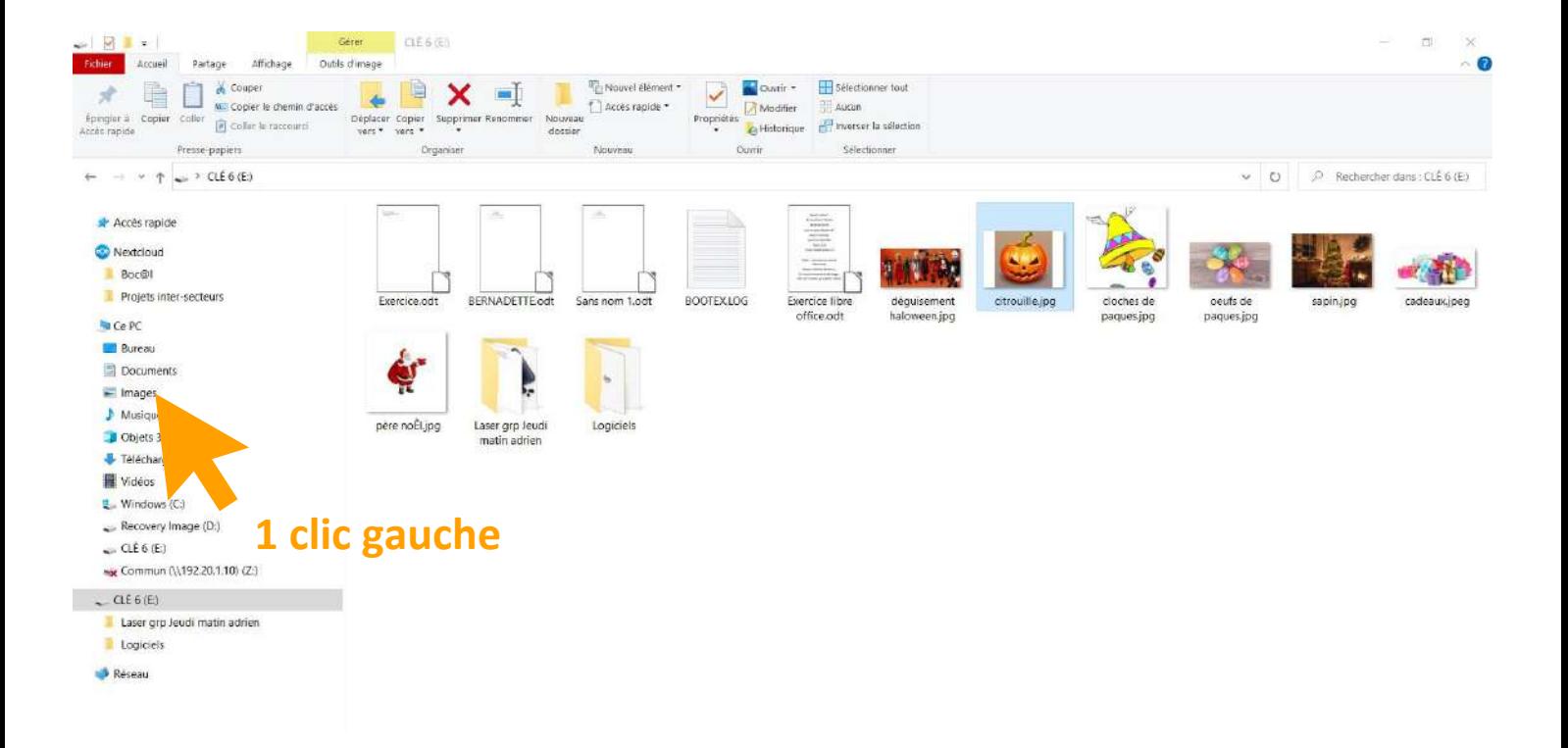

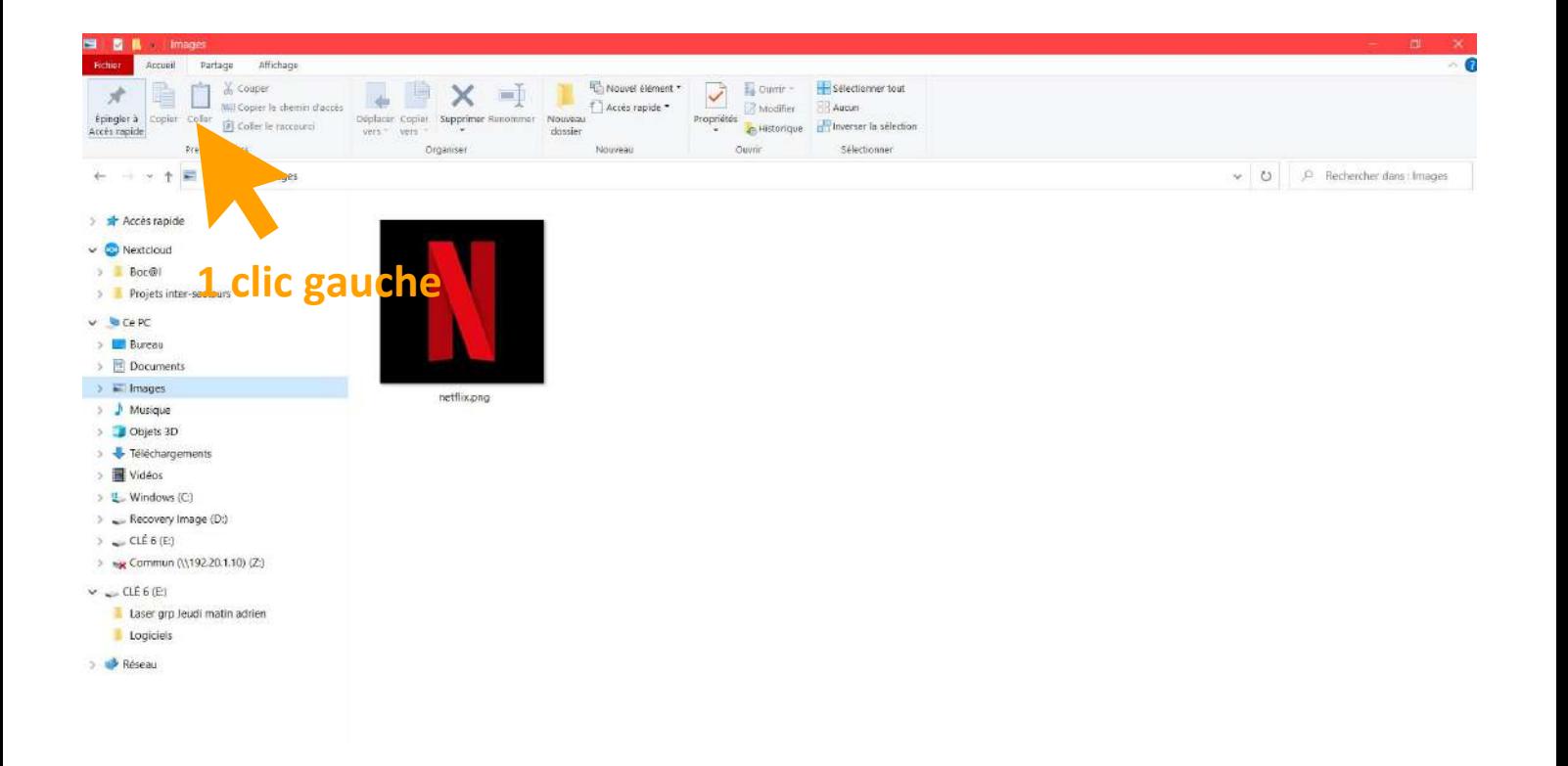

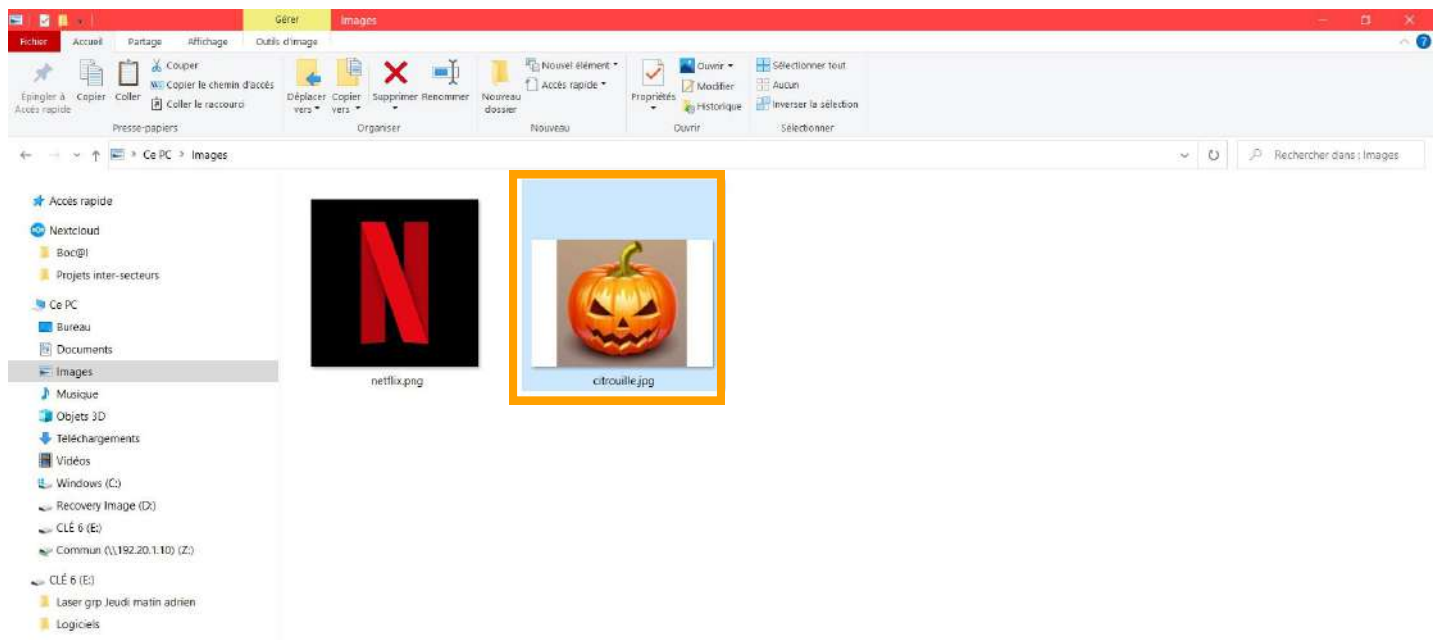

Réseau

# **Créer un nouveau dossier de rangement**

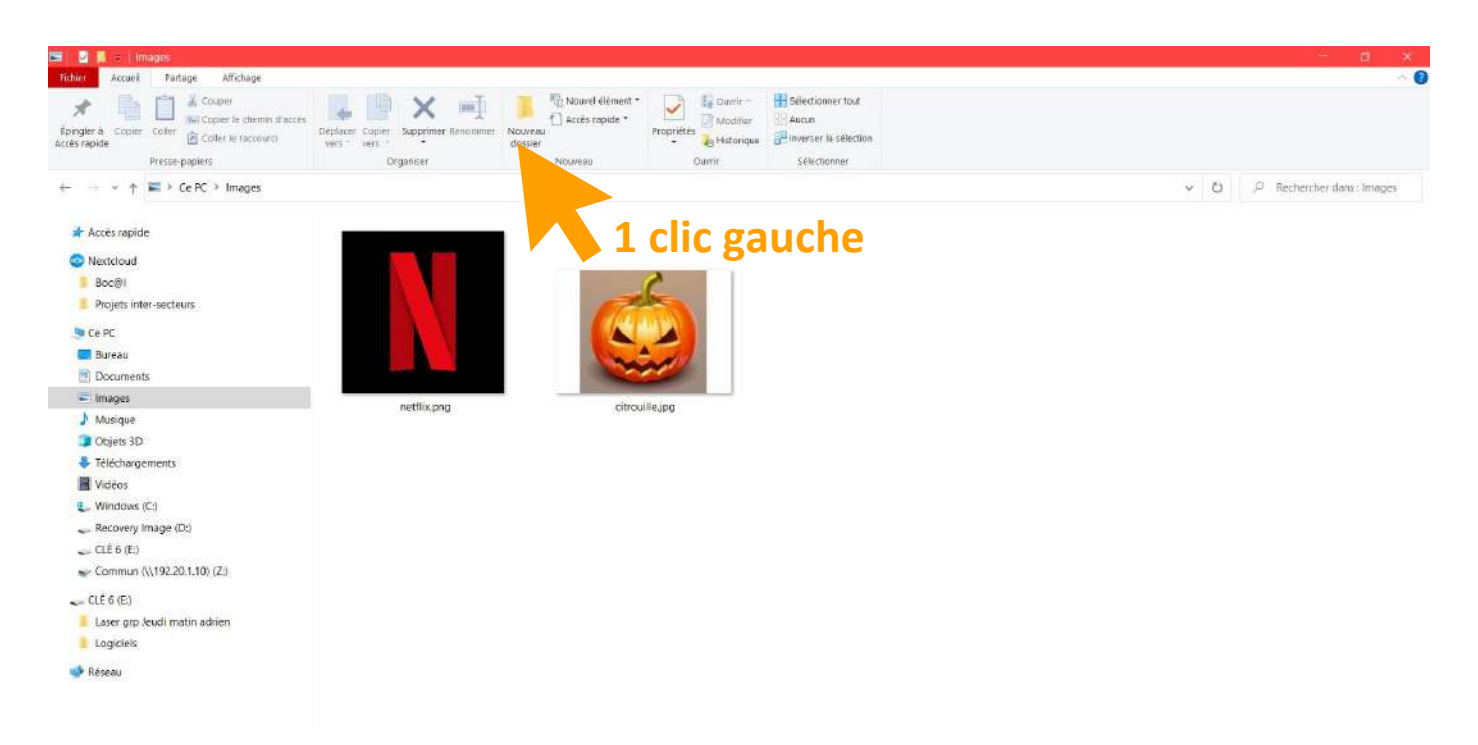

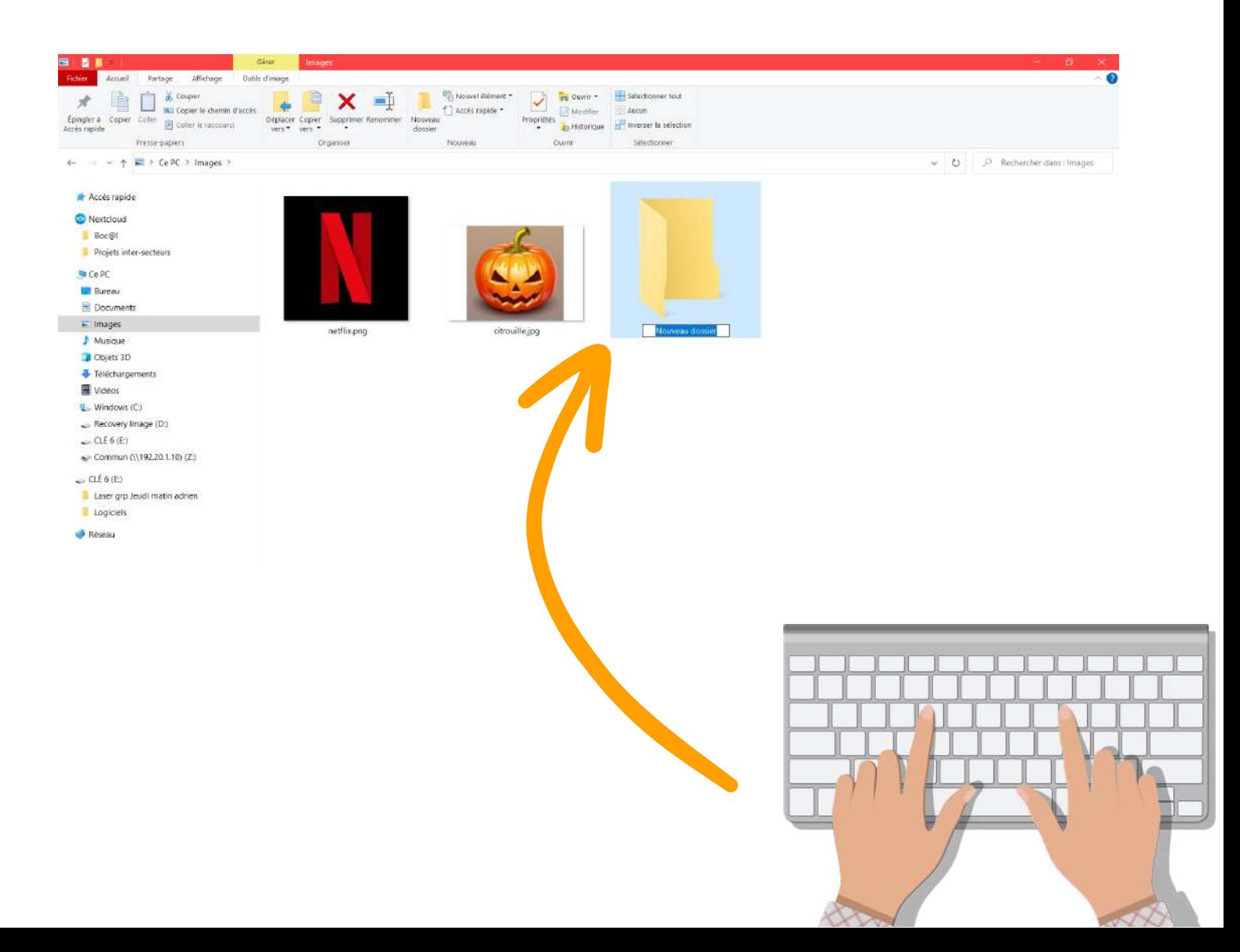

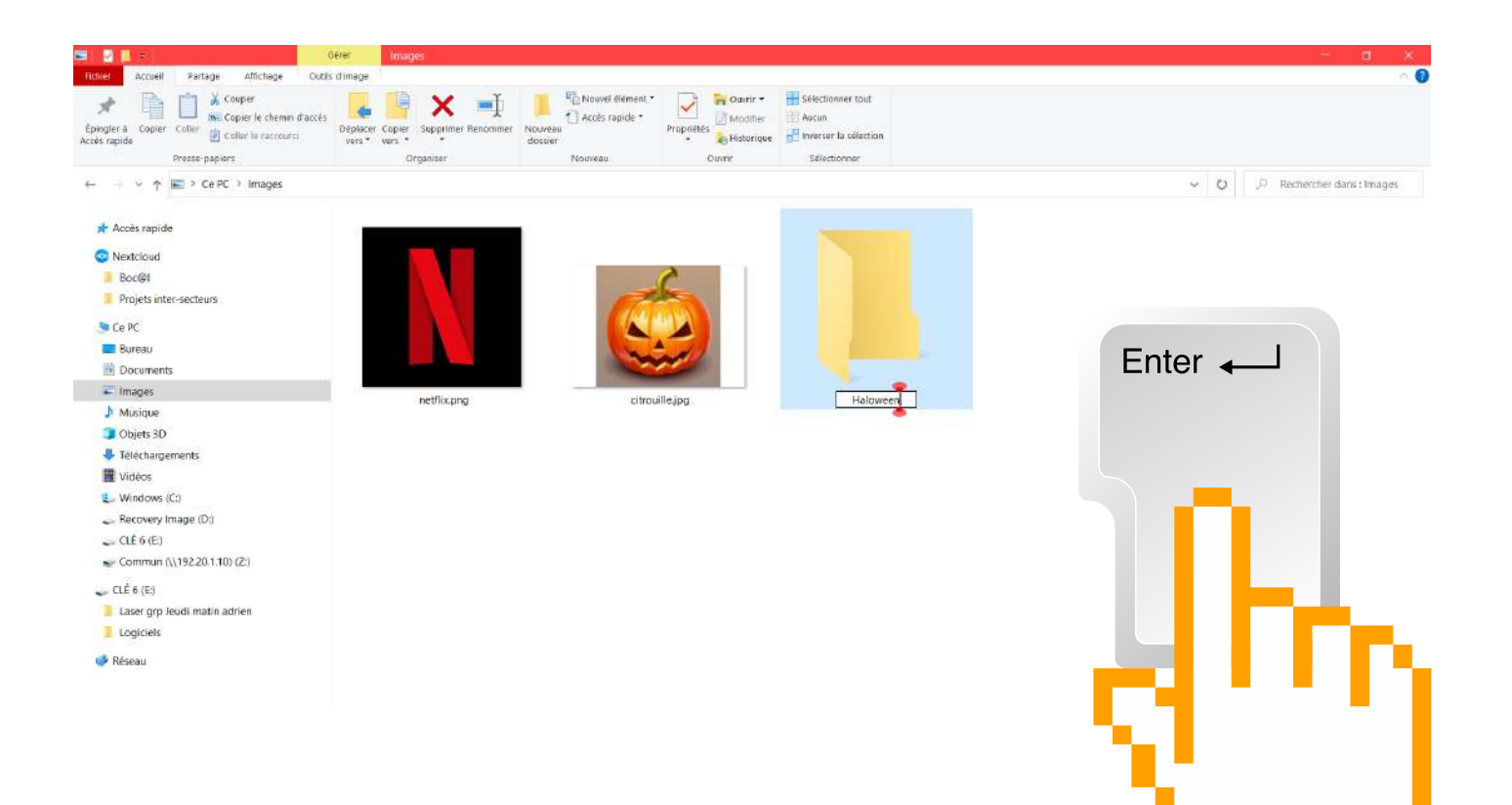

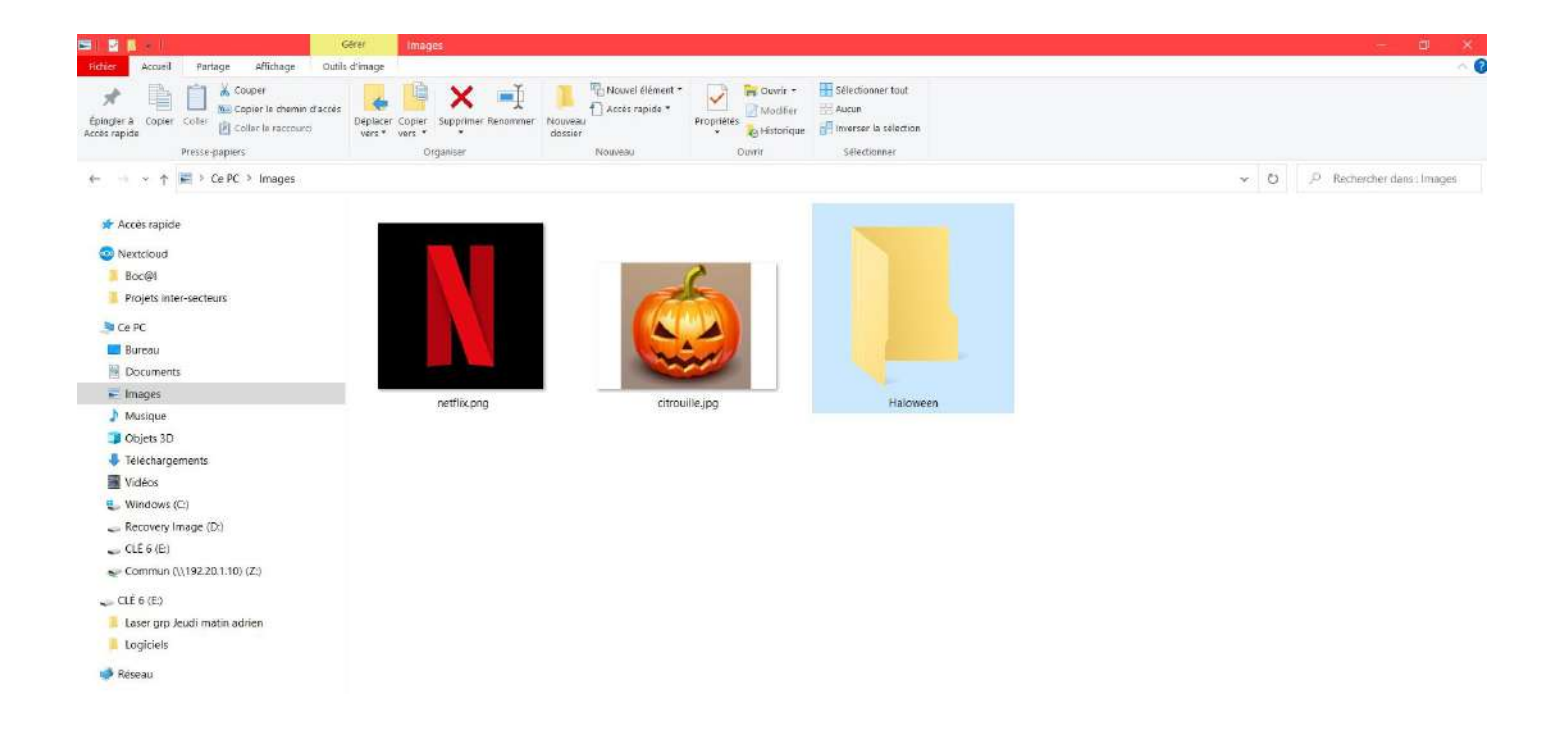

### **Ranger des fichiers dans ce nouveau dossier**

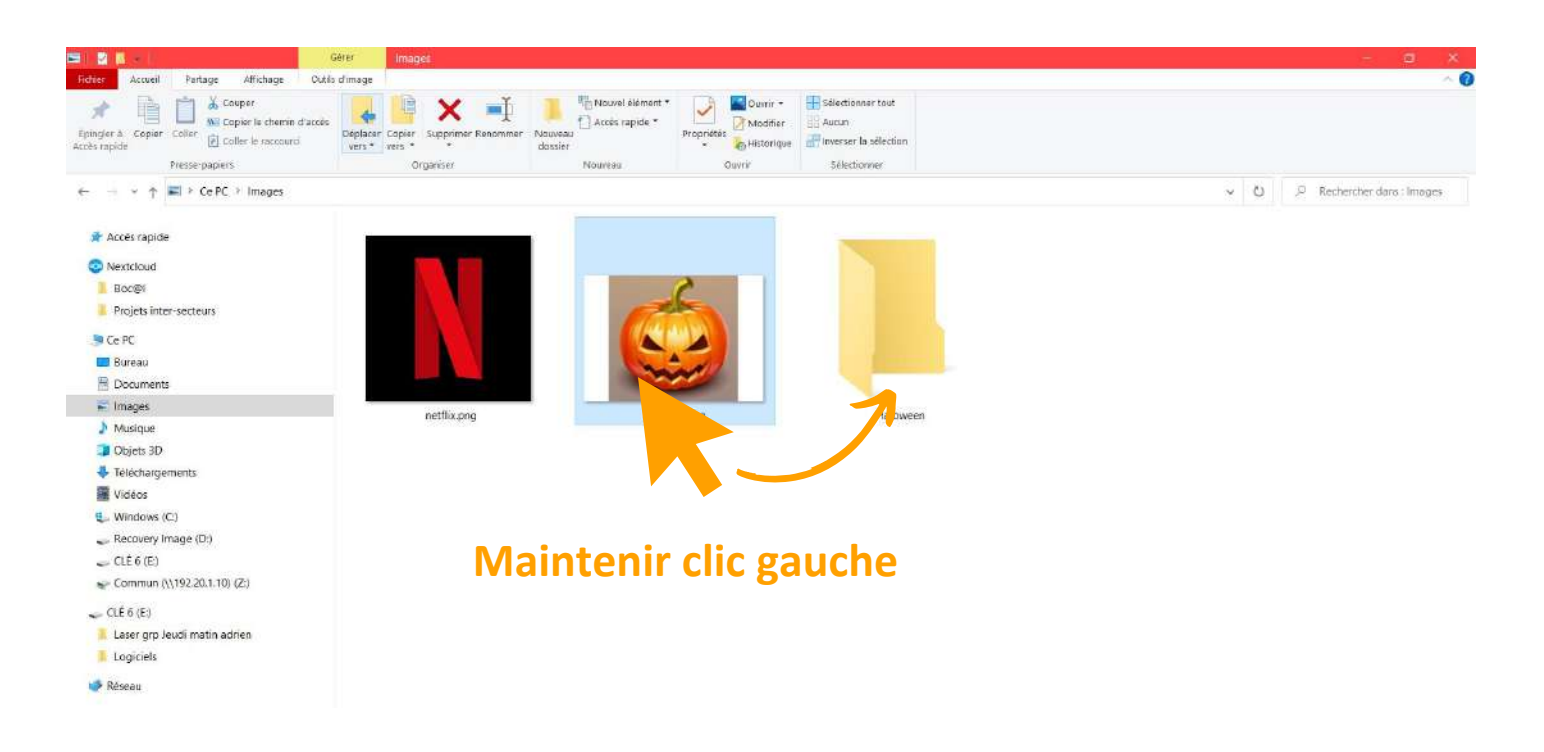

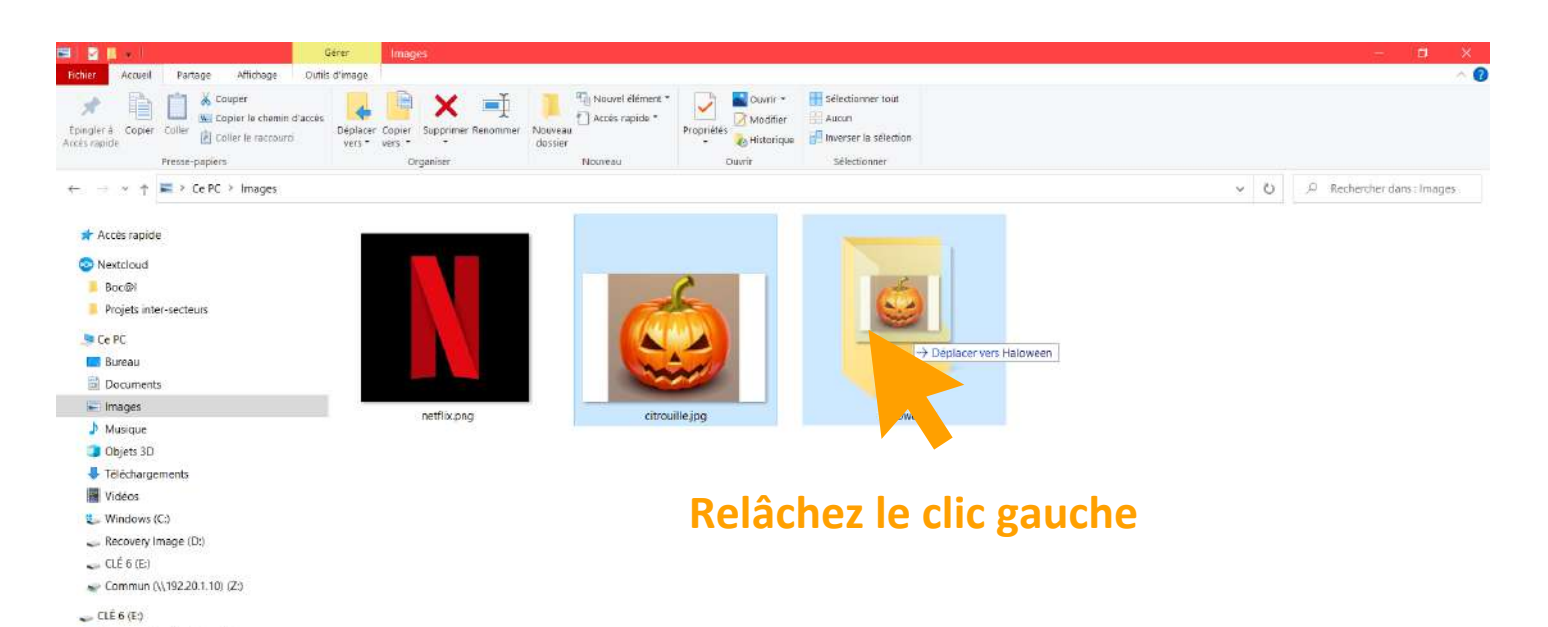

Logiciels

Laser orp Jeudi matin adrien

Réseau

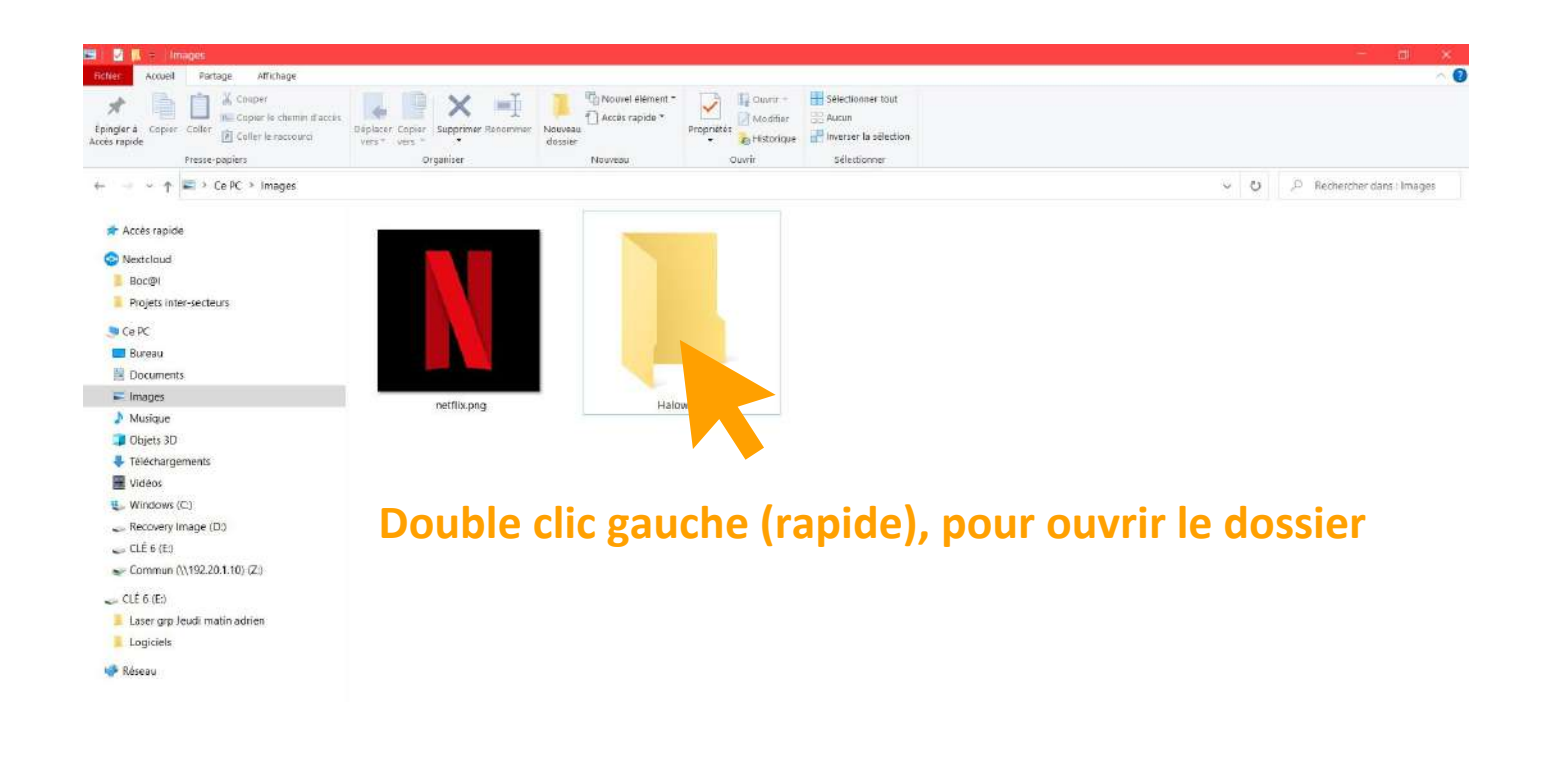

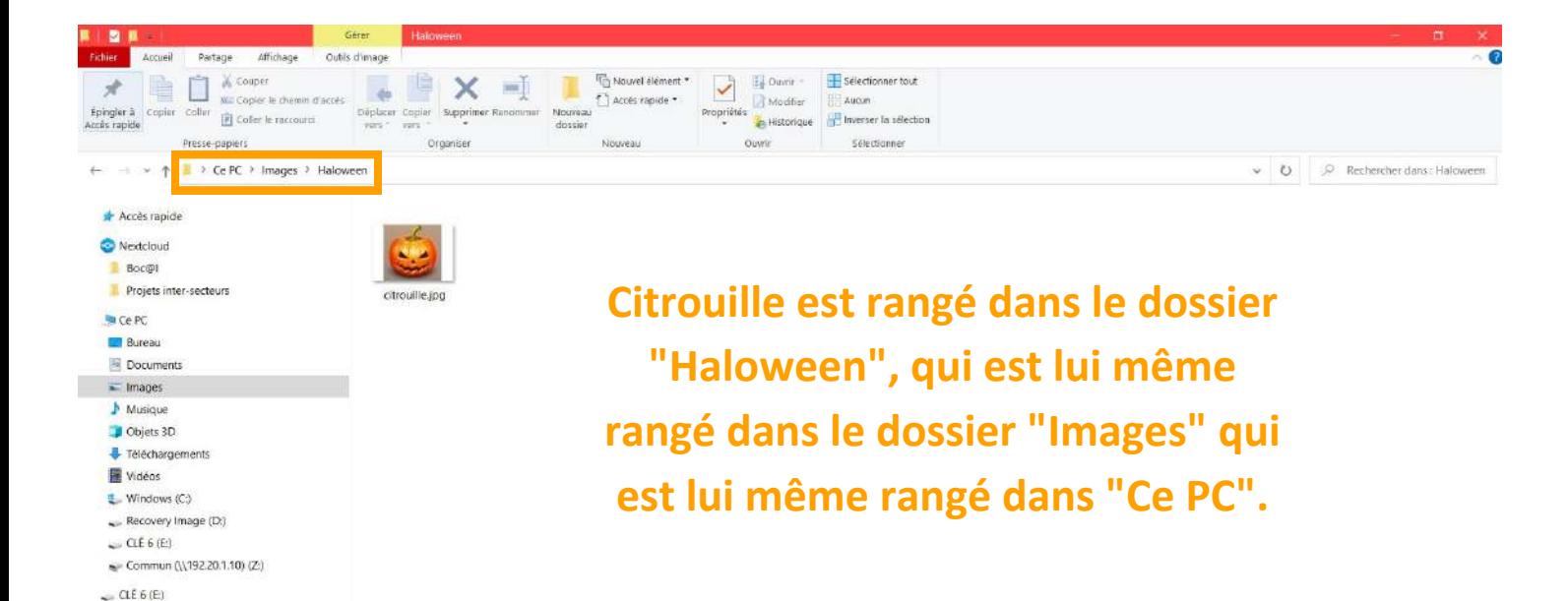

Laser grp Jeudi matin adrien

Logicies Réseau

## **Déplacer plusieurs fichiers en même temps**

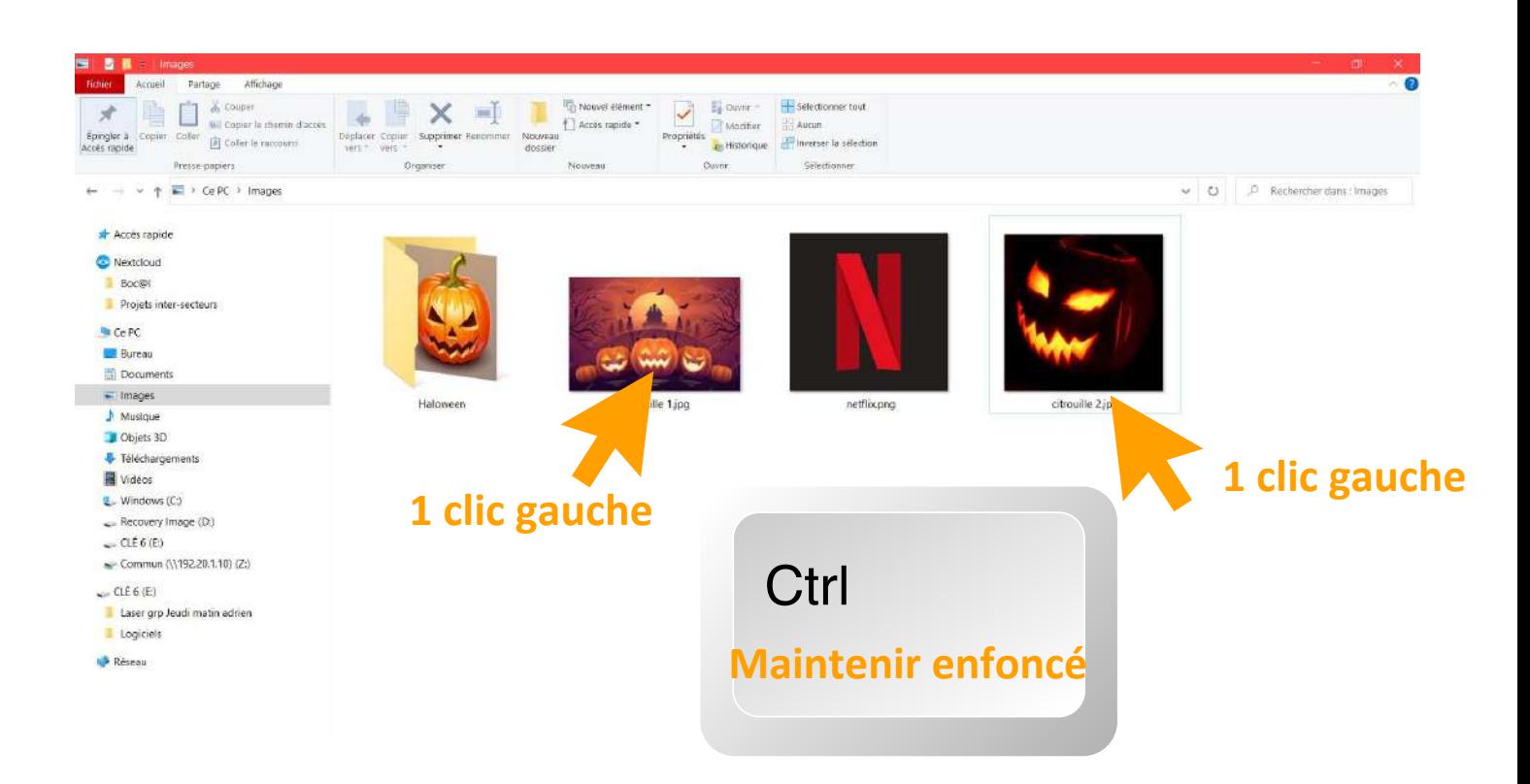

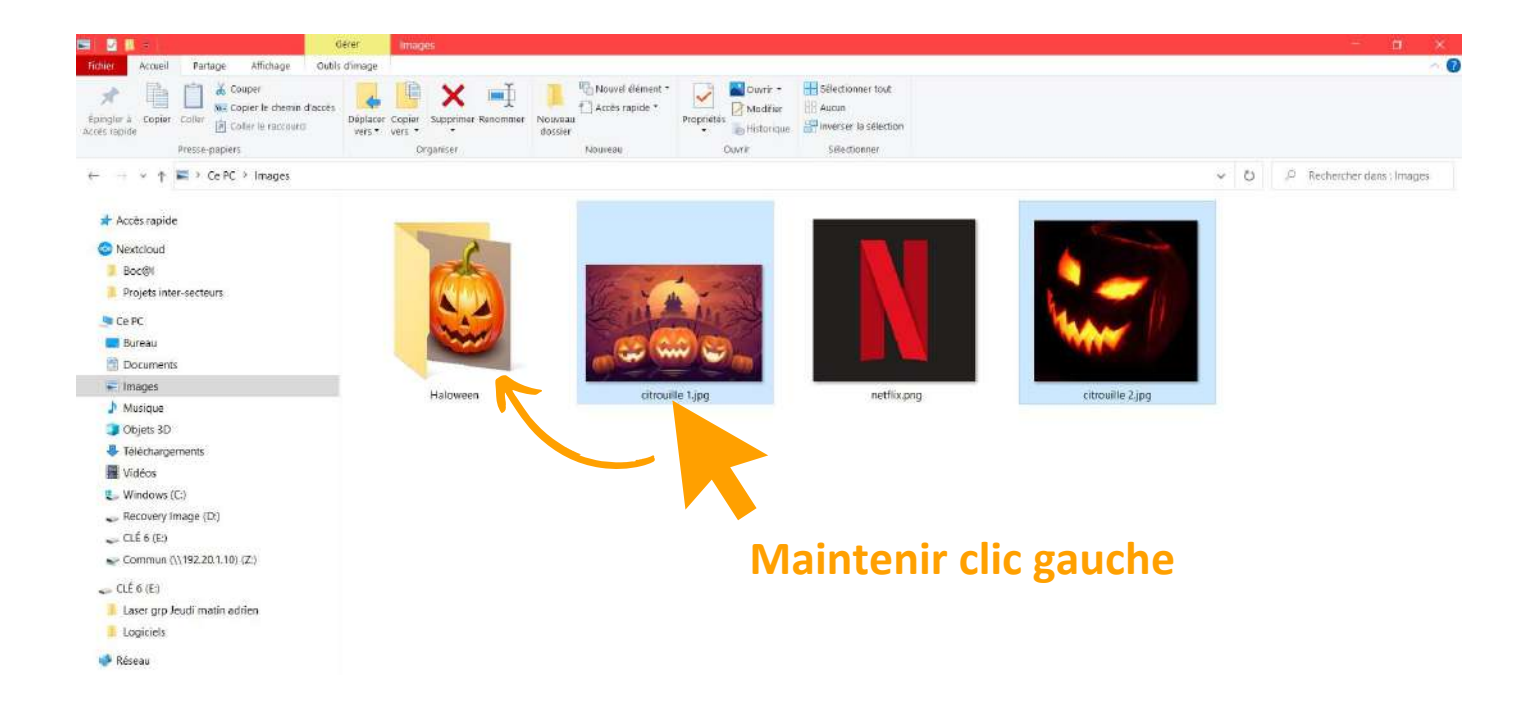

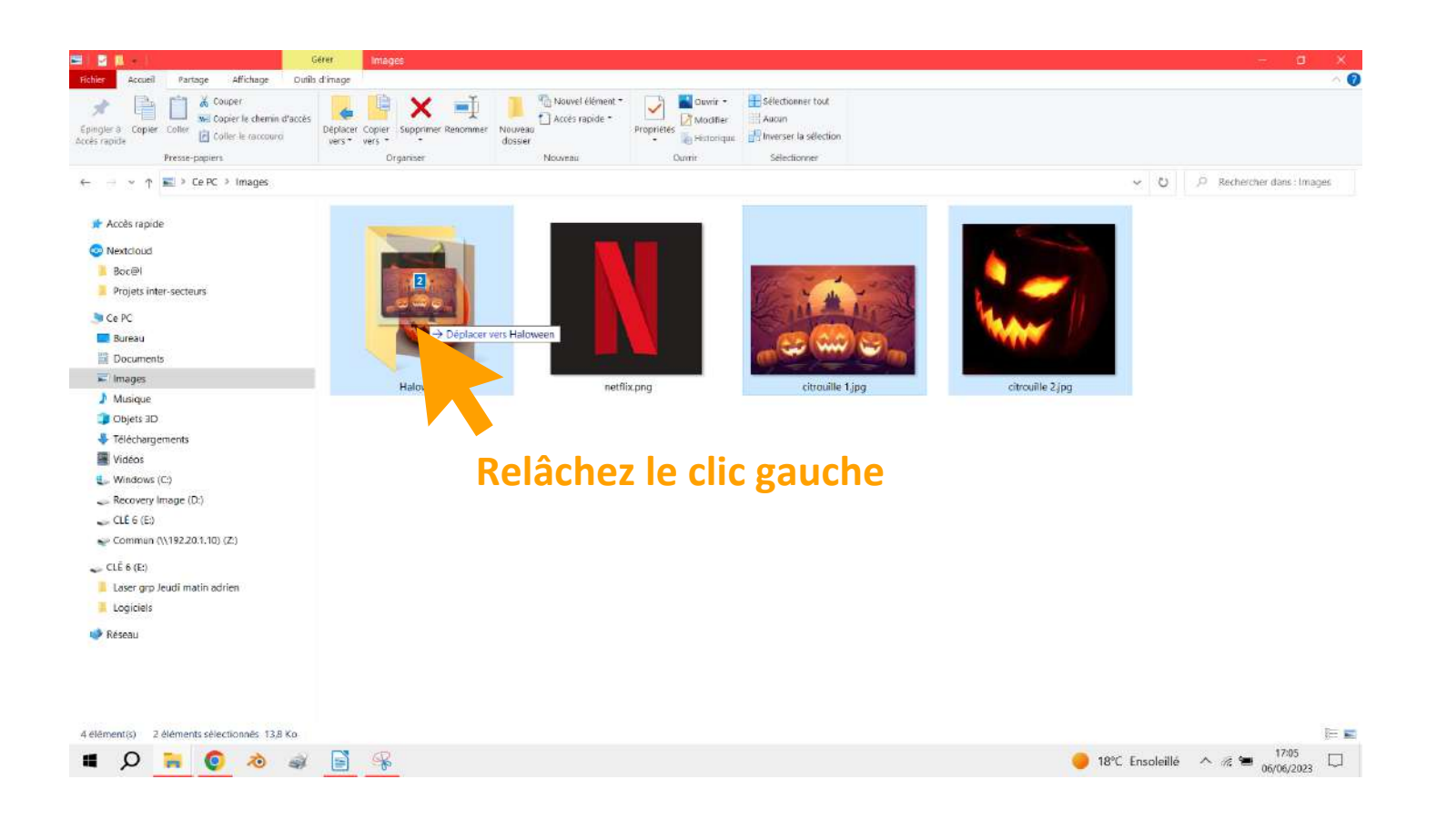

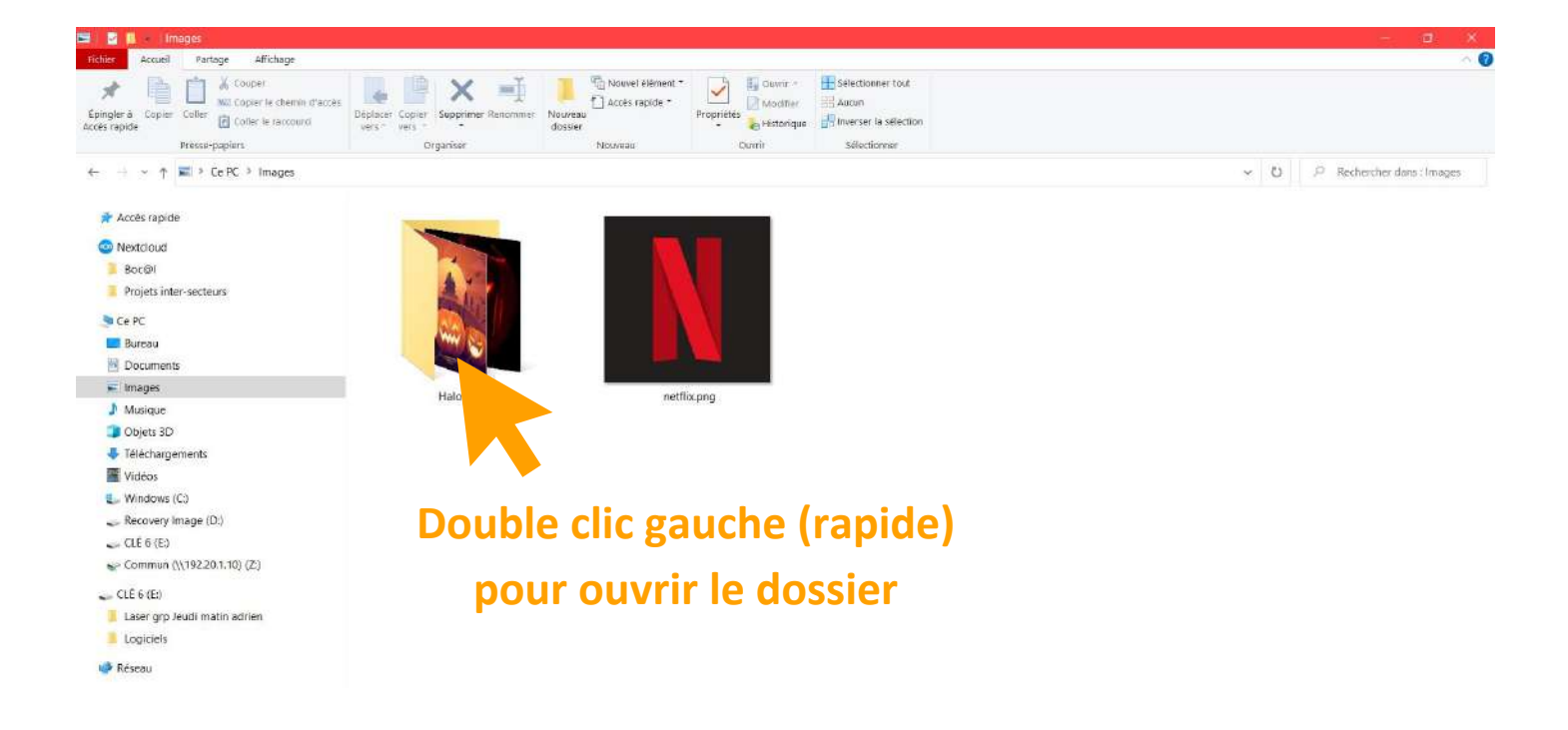

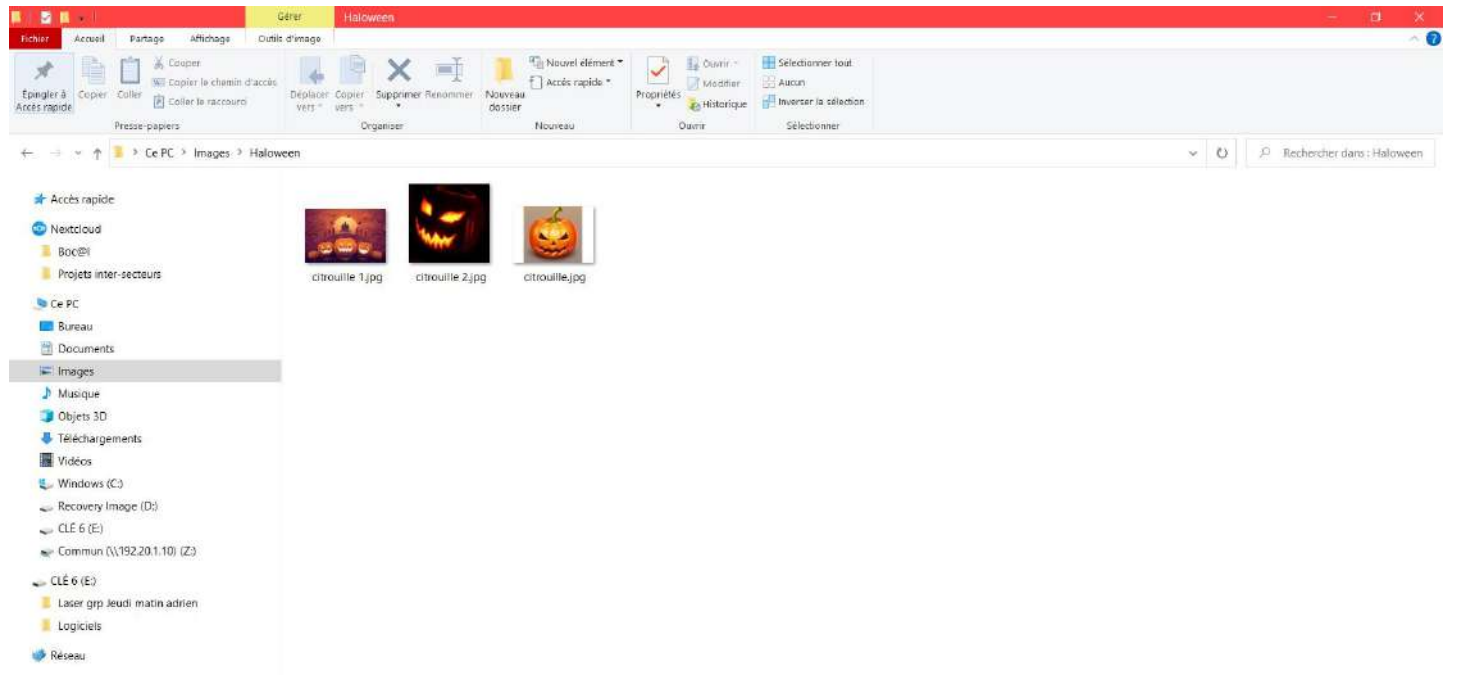

## **Supprimer un dossier ou un fichier**

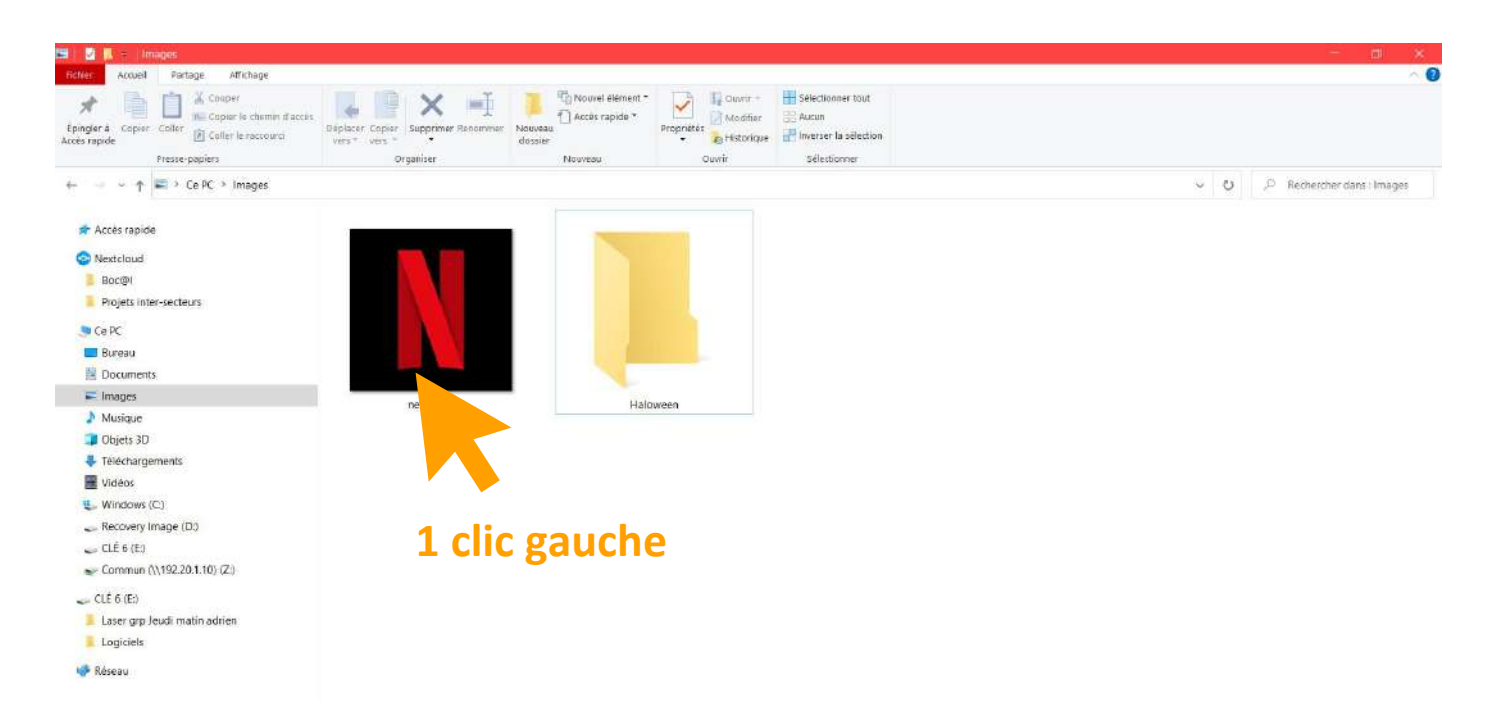

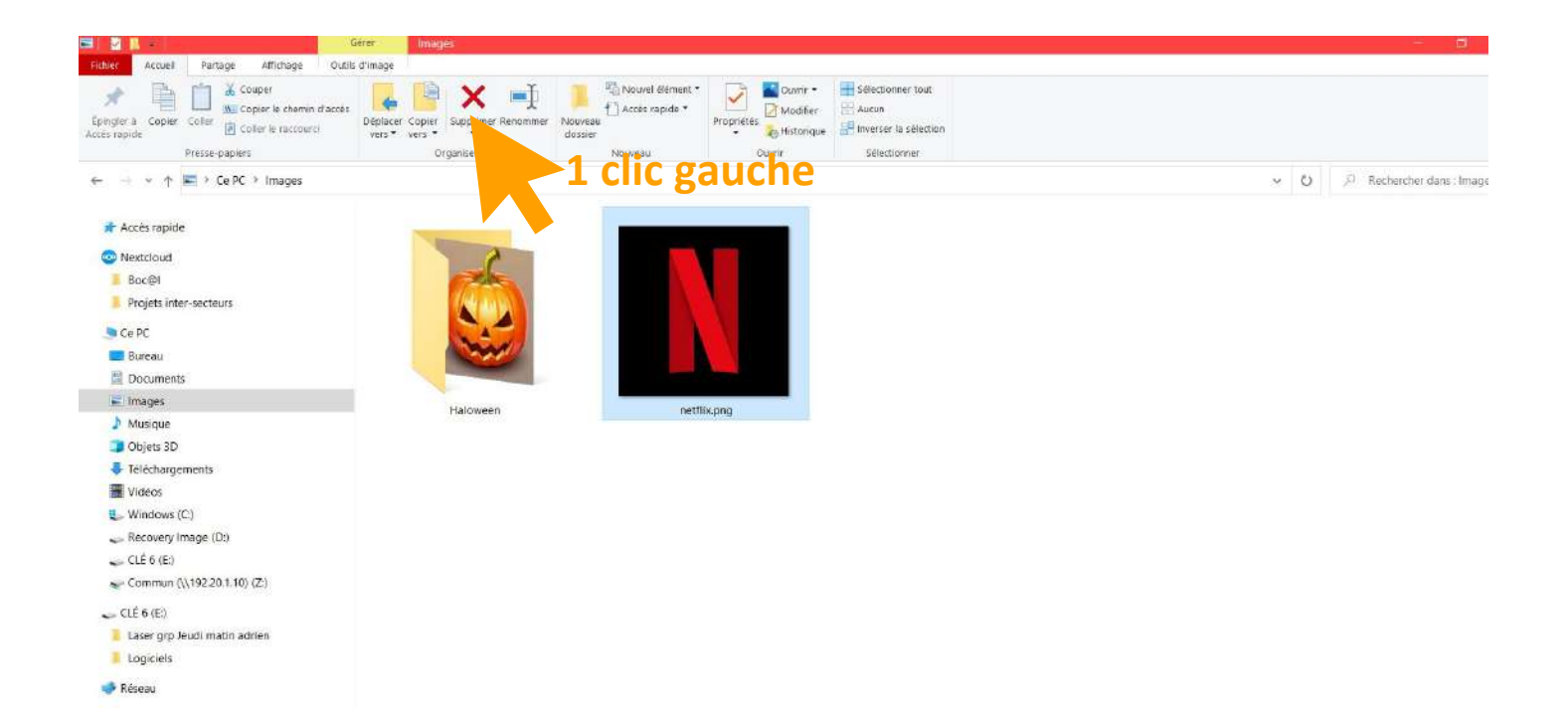

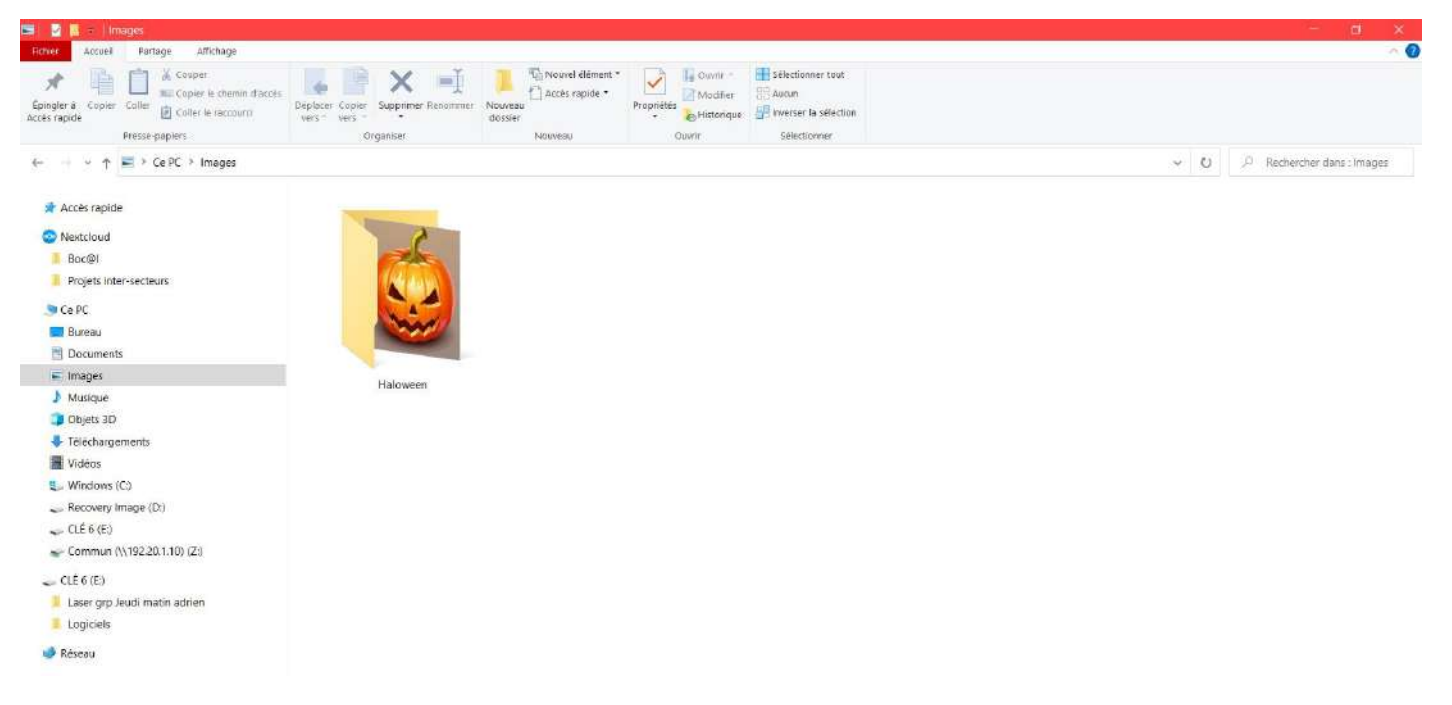

**Le voilà maintenant supprimé, en réalité il est placé dans la "corbeille" il est donc toujours récupérable.**

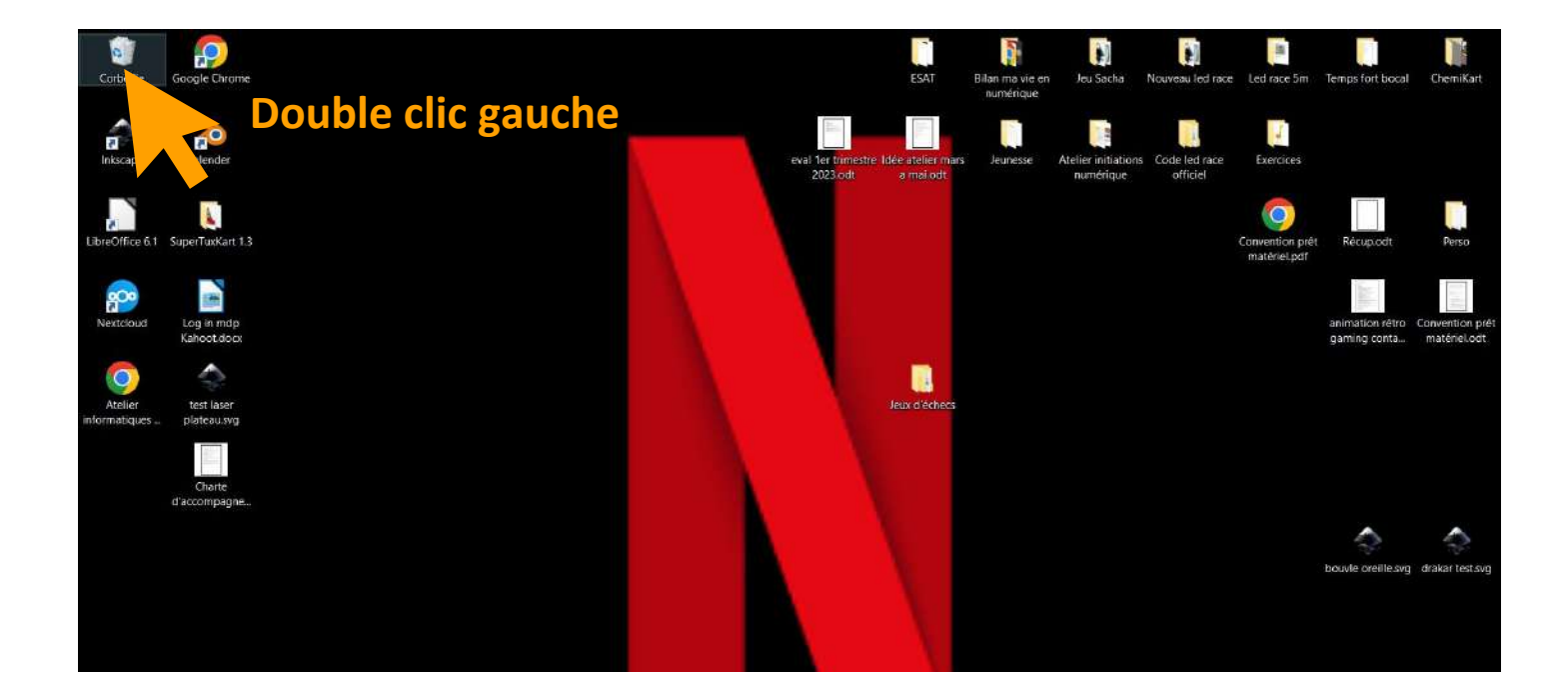

### **Restaurer votre fichier**

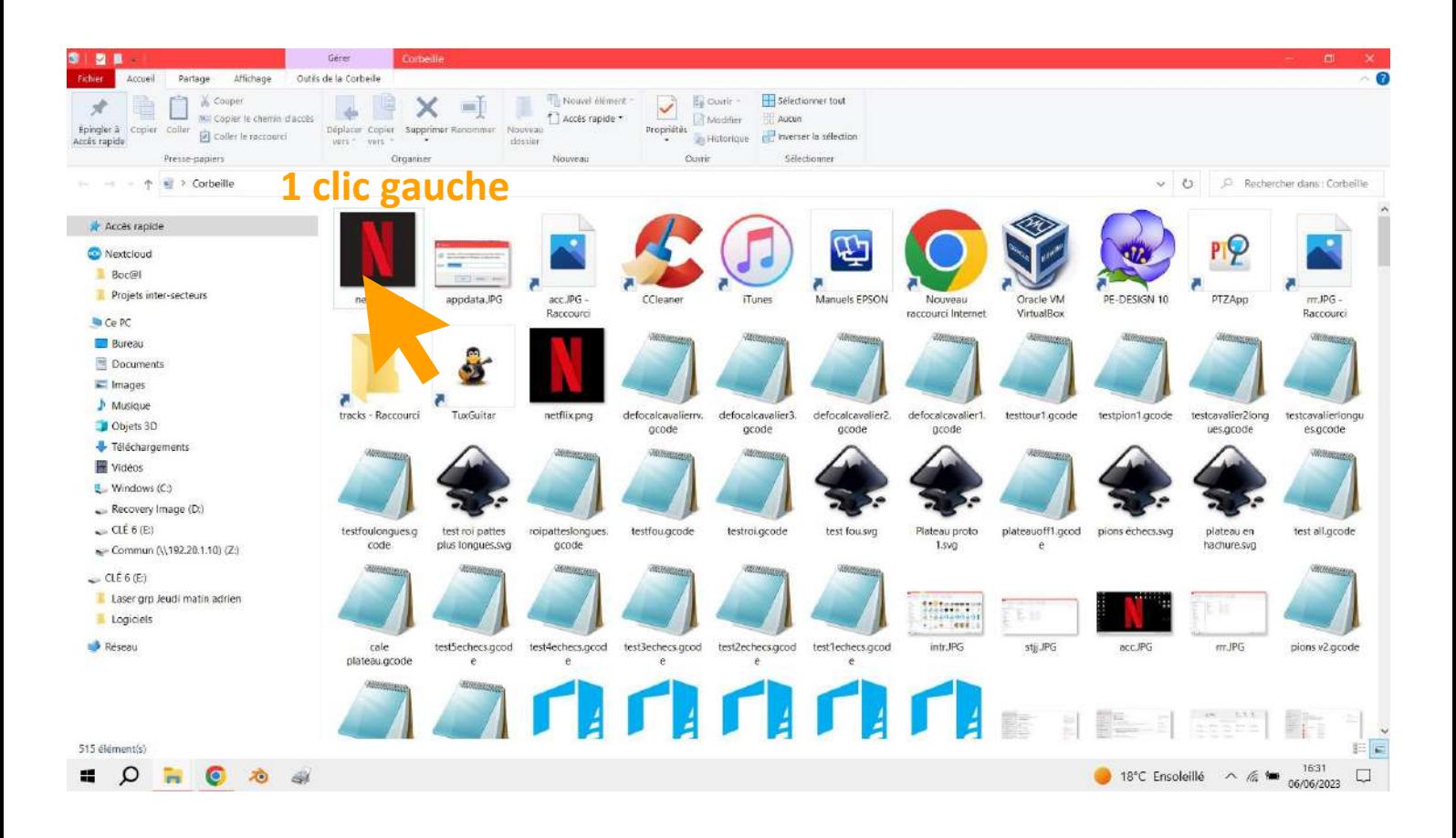

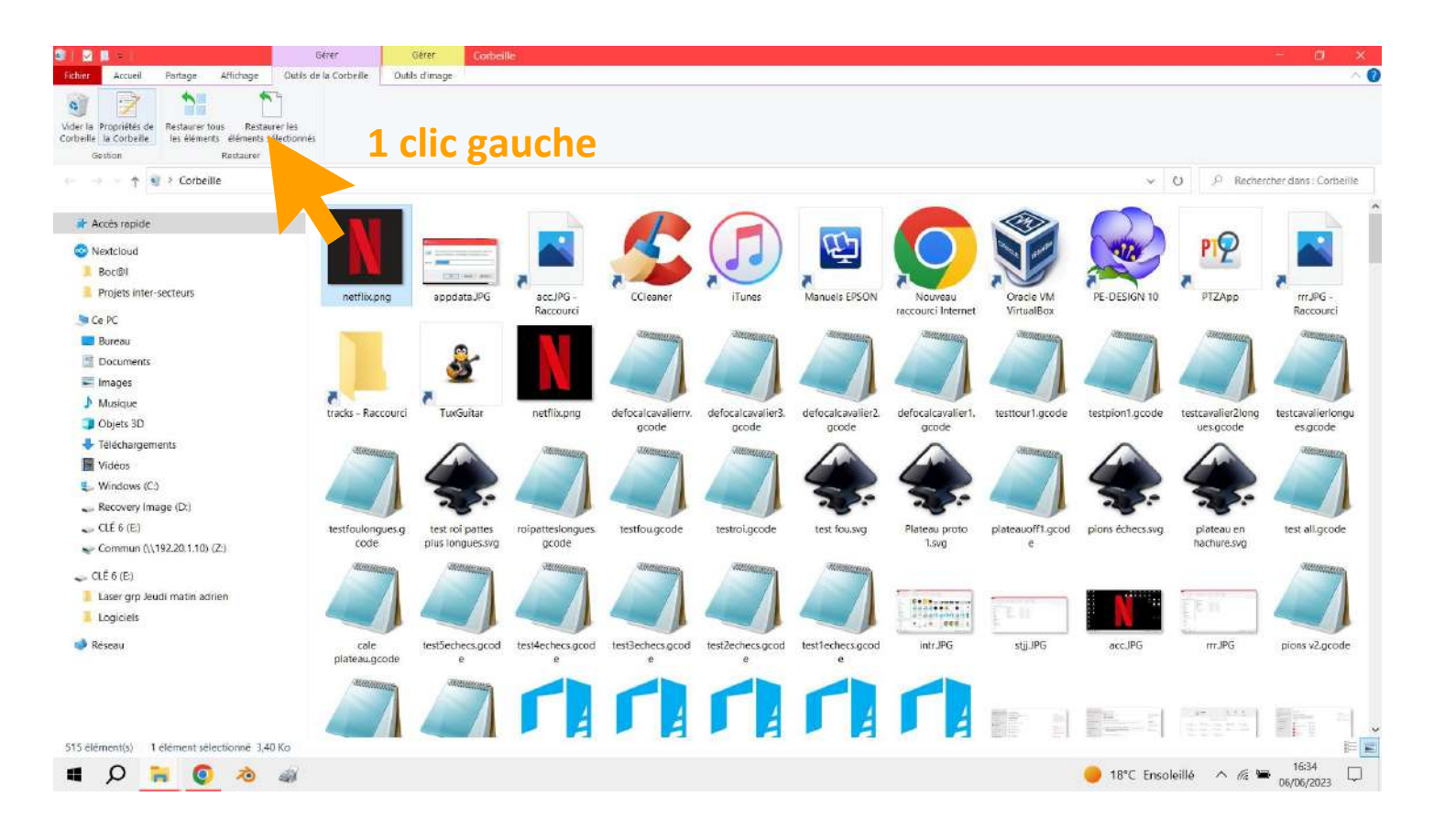

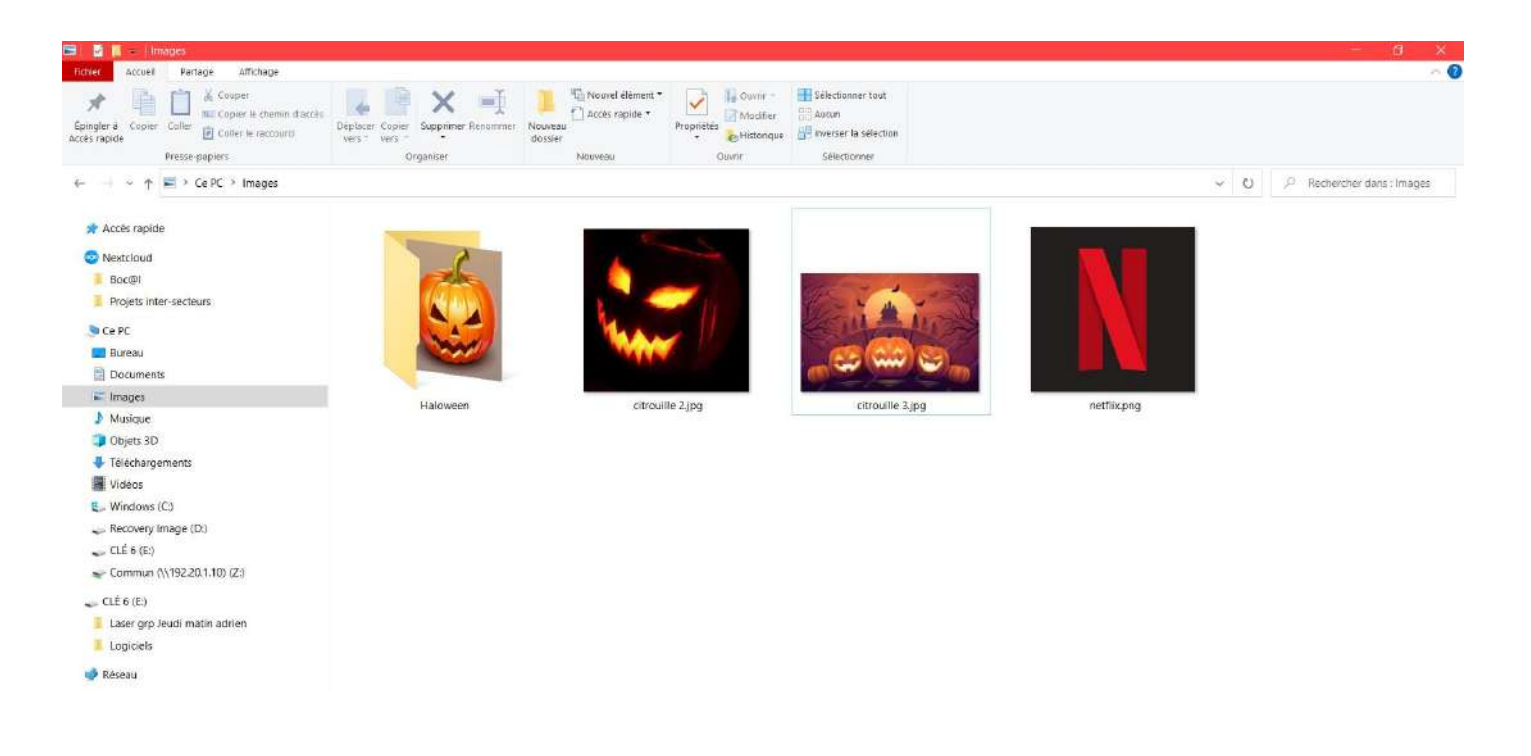

#### **Votre fichier est donc revenu à l'endroit d'où vous l'aviez supprimé**

### **Renommer un fichier**

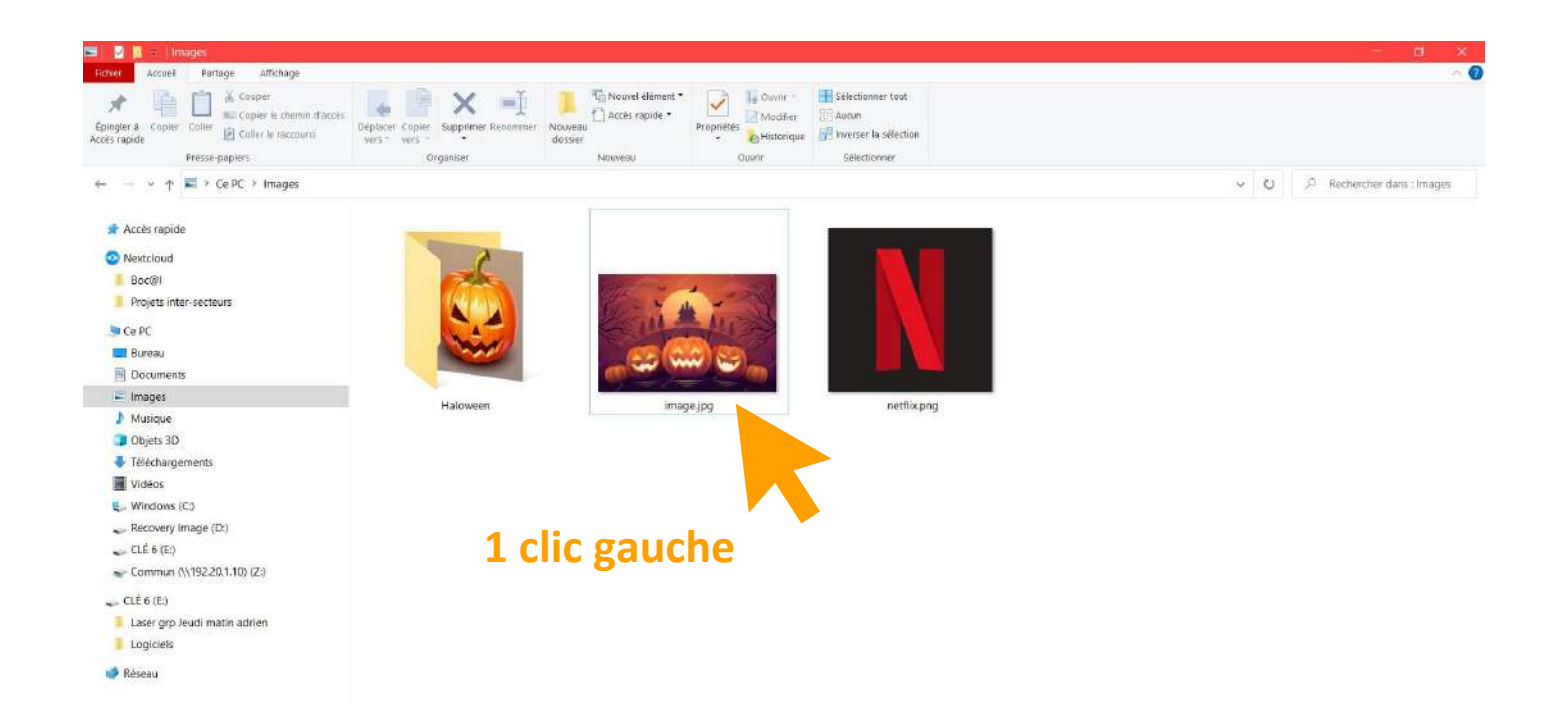

![](_page_16_Picture_0.jpeg)

![](_page_16_Picture_1.jpeg)

![](_page_17_Figure_0.jpeg)

![](_page_17_Picture_1.jpeg)

## **Décompresser un dossier**

![](_page_18_Picture_15.jpeg)

#### **1 clic gauche**

![](_page_18_Picture_16.jpeg)

![](_page_19_Picture_0.jpeg)

![](_page_19_Picture_1.jpeg)

![](_page_20_Picture_18.jpeg)

## **Compresser un dossier**

![](_page_20_Picture_19.jpeg)

![](_page_21_Picture_131.jpeg)

![](_page_21_Figure_1.jpeg)

![](_page_22_Picture_43.jpeg)

## **Changement d'affichage - La taille -**

![](_page_22_Picture_2.jpeg)

![](_page_23_Picture_0.jpeg)

![](_page_23_Picture_1.jpeg)

## **Changement d'affichage - Les informations -**

![](_page_24_Picture_1.jpeg)

![](_page_24_Picture_2.jpeg)